### **StudyBlue Student Instructions**

#### **Making an Account**

1. Click on the link your teacher provided, or go to StudyBlue.com. Click "Join Now" at the top right.

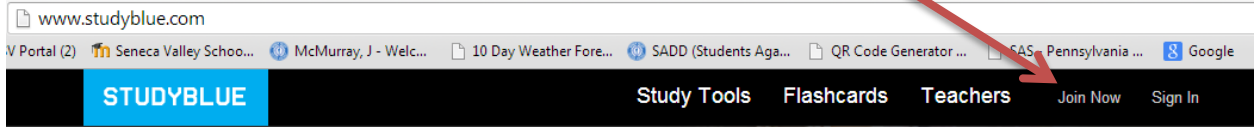

Choose "Sign up with Email" by clicking on the word "Email".

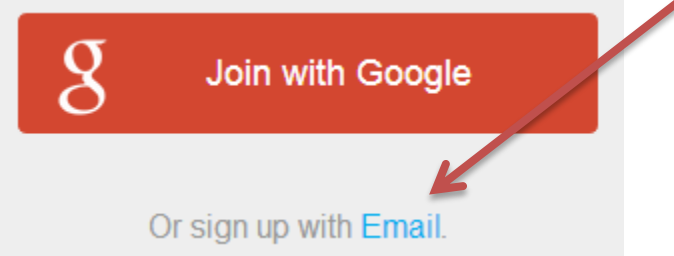

2. Add all of the important information. I suggest you use your school email and password so it is easy to remember. You don't need your actual birthday, the year is the important part. Click the box to agree to the terms. Click "Join StudyBlue"

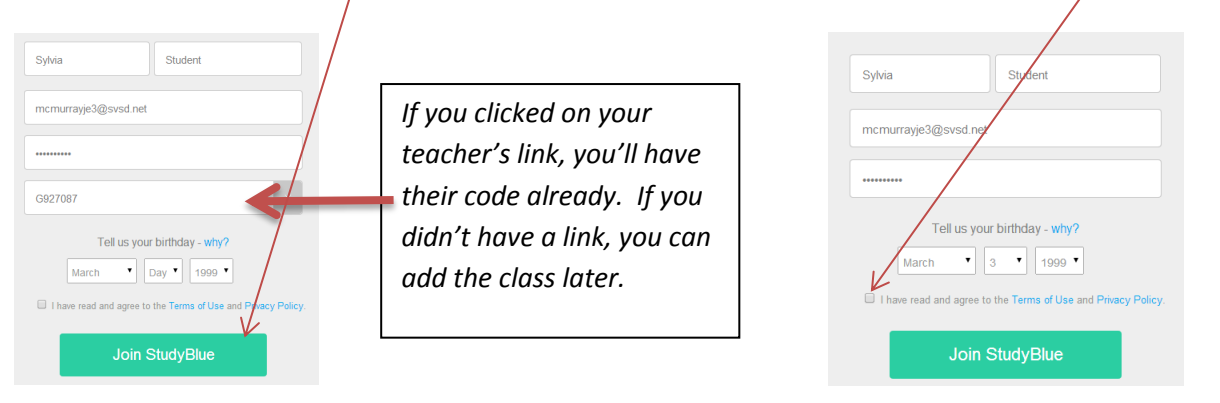

**Choose I'm a student if you didn't have a teacher's link. Enter Seneca Valley IHS for your school.**

3. If your teacher requested you share study stats, click "Allow".

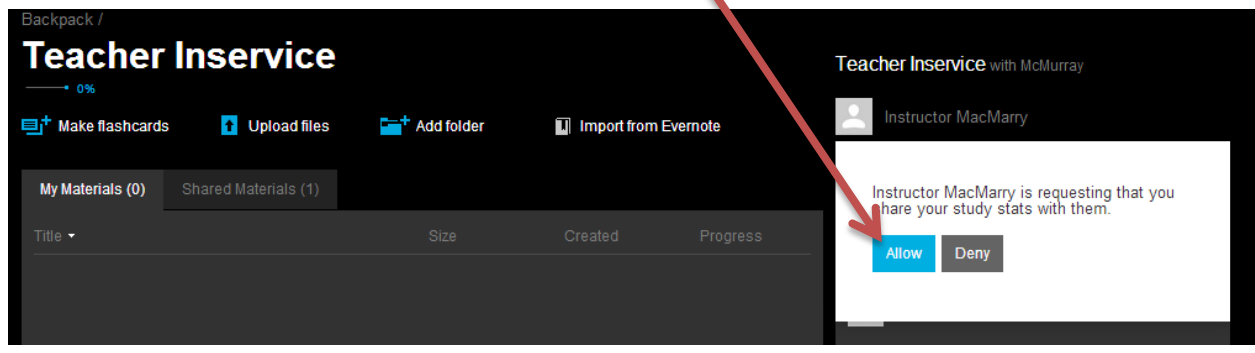

**Joining a Class (If you already have an account)**

1. In your Backpack, click on "Join Class".

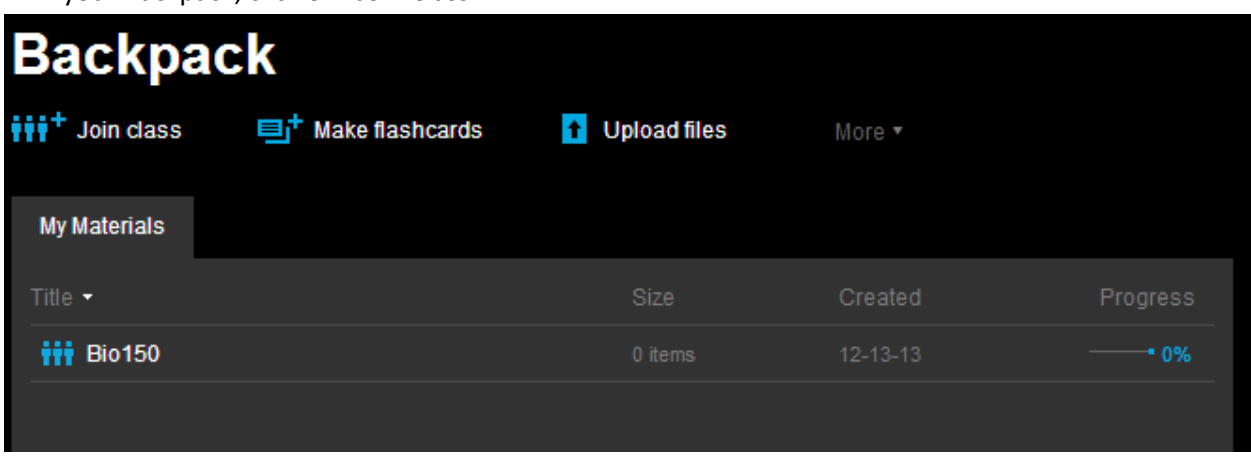

2. Type in the Class Code your teacher provided. (Search by name or class if no class code is available.)

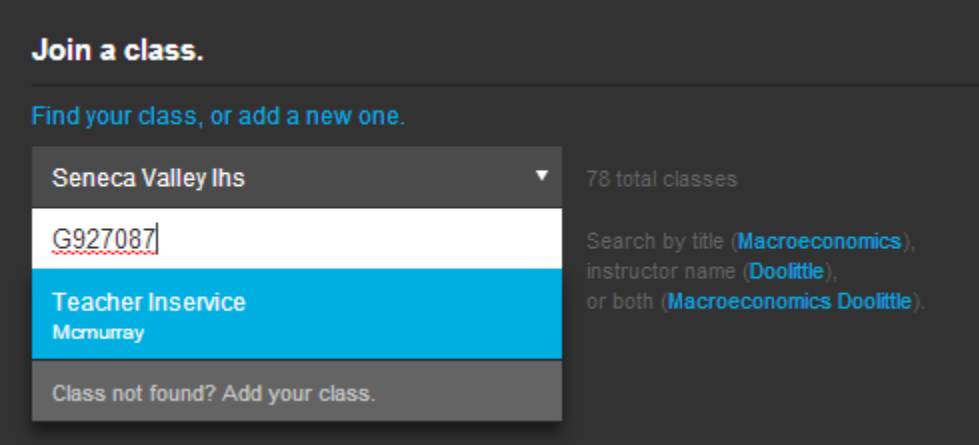

3. Click on the desired class name and click "Add".

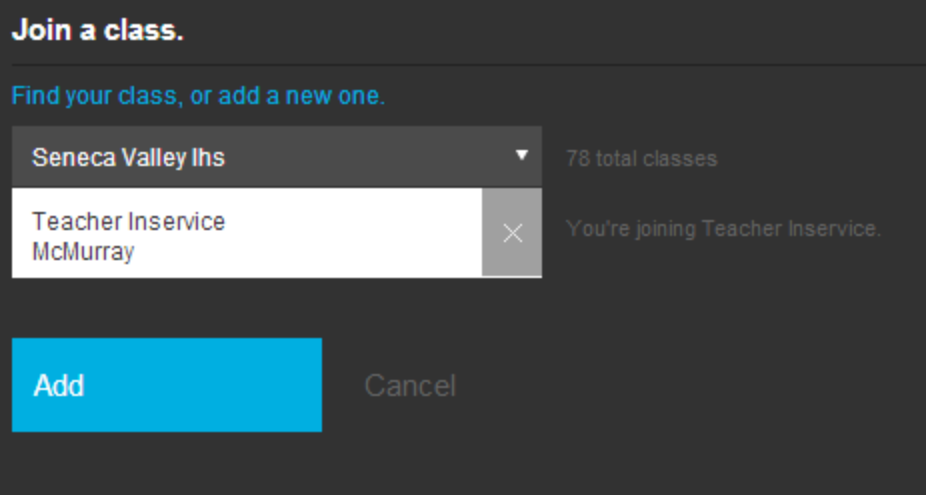

4. Once in the class, click on "Shared Materials" to see the cards your teacher put in the class.

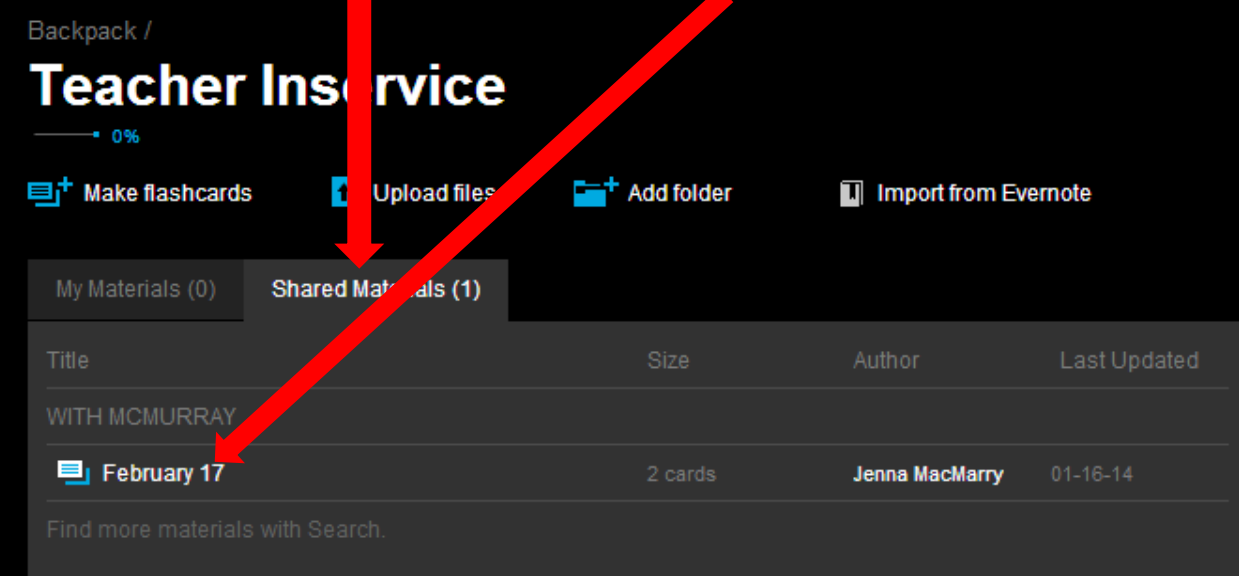

You can also make your own decks of flashcards for this class by clicking "Make Flashcards"

### **Make Flashcards**

- 1. Once you've selected "Make Flashcards", click where it says "Untitled Flashcards" to name the deck.
- 2. Provide a term in the top of the box and a definition at the bottom.
- 3. Click "Add Card" to put the next card in the deck.
- 4. Click "Save" when you're finished. Click "Done" to see the list of cards.

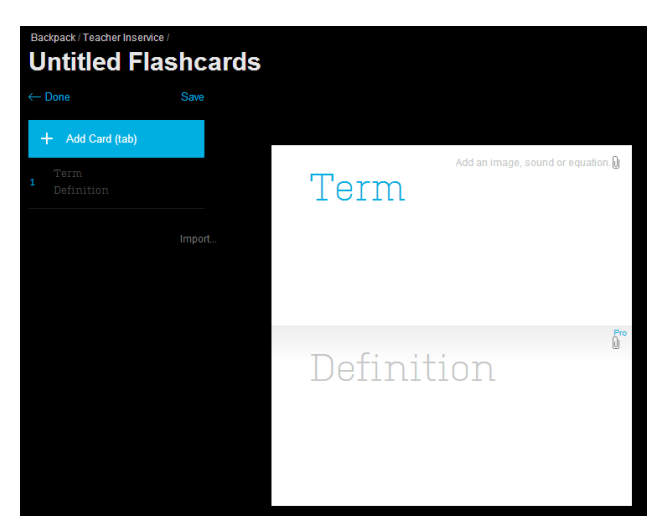

### **Using Cards**

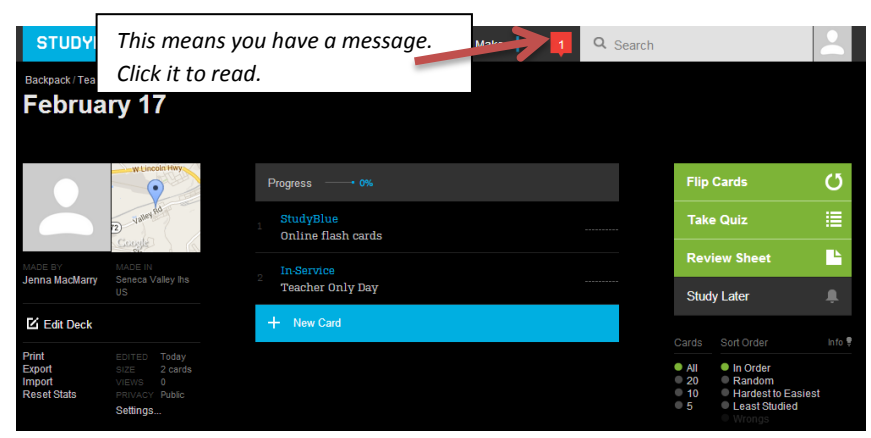

Choose "Flip Cards", "Take Quiz" or "Review Sheet" for 3 different ways to study!

# **Navigating StudyBlue:**

When you open StudyBlue, you enter your Backpack. Any time you want to return to the original screen, click on the Backpack icon at the top center of the screen. The class you created is found in your backpack. Click on it to enter your class.

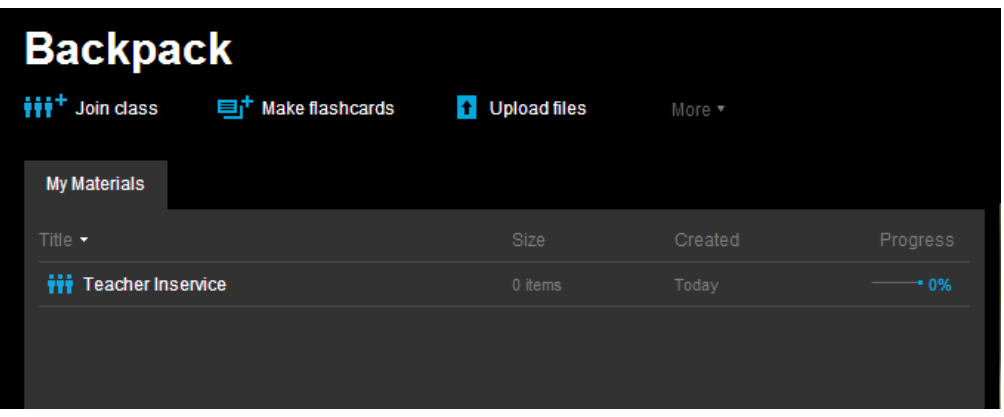

# **Mobile Apps**

- **1. Go to your Store and search "StudyBlue".**
- **2. Download the app and sign in to your account.**

**3. Often, it is much easier to put new decks in your backpack from a computer. Then they should be available on your mobile device.**

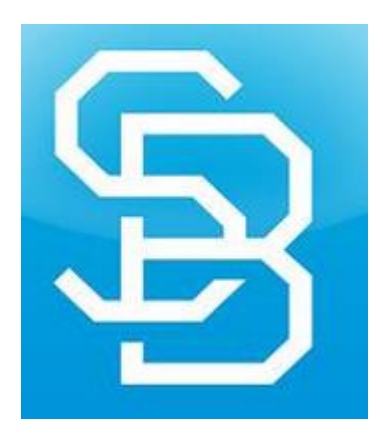